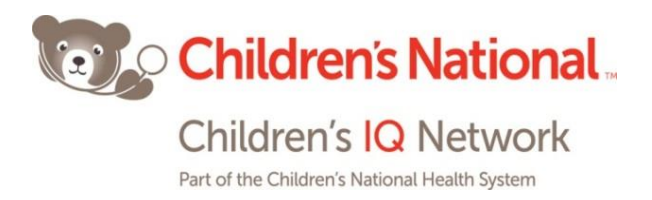

## **How to Create a Staff Test User with Admin Rights in your EHR**

**1.** Go to the **Admin** band, click on **Staff**, then click the **Add** button.<br>**Example 25 atlent** <u>Schedule EMR Billing Reports CCD</u> Fa<u>x</u> Iools Community Meaningful Use | Lock Help

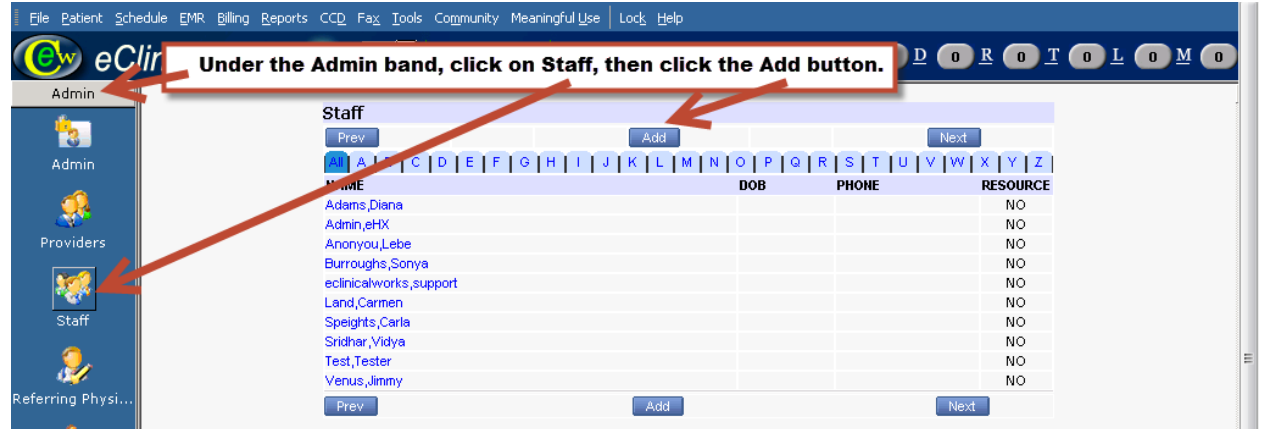

2. Fill out the personal information like in the example below, then enter a **Username** (e.g., test, tesdoc) and **Password** and ensure the **Status** is "Active". Lastly, click the **Save** button.

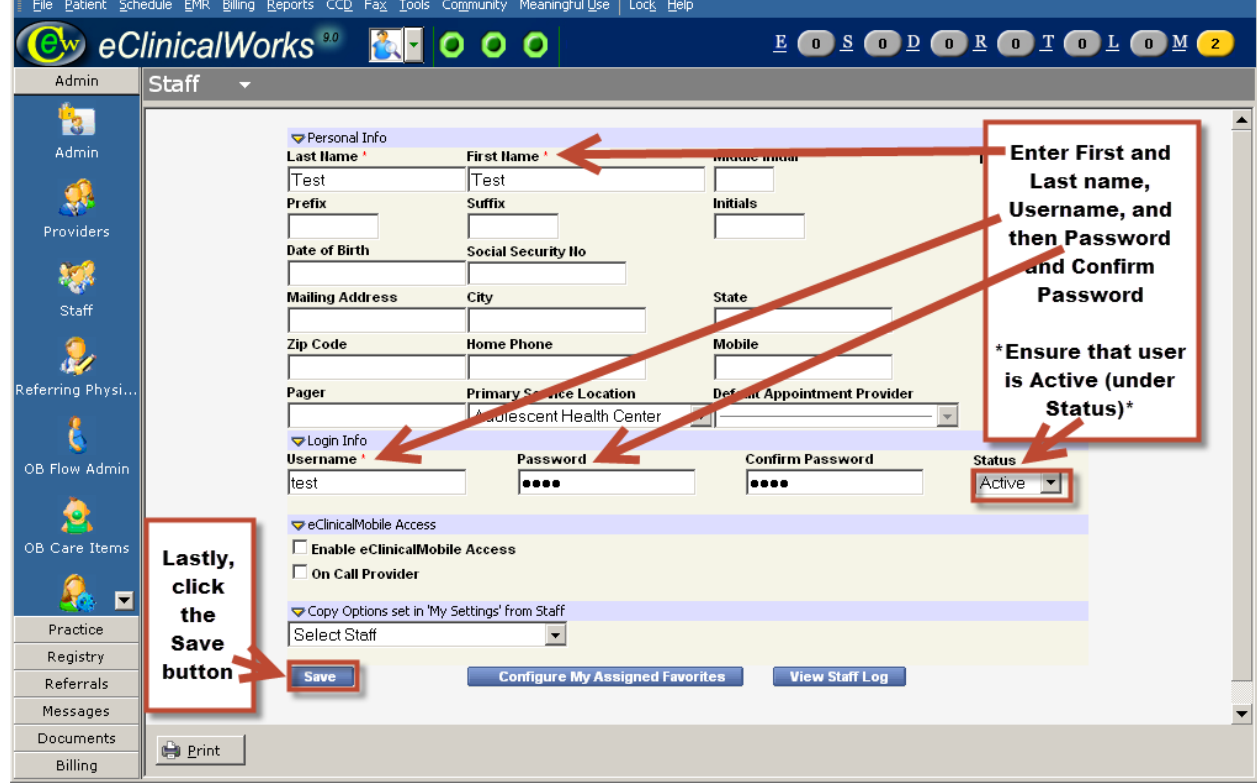

Your staff test user "Test, Test" is now created. The next step is to give him/her administrative rights, so that the CIQN team can troubleshoot any eEHX issues in your EHR and do quality testing.

\* *Credentialing messages will not pop up at login for staff users, but only for provider users.*

*\*Please note that every practice roles, categories, and security attributes will vary according to practice customization and installation.* 

1. Go to the **File** menu, then scroll down and click on **Security Settings**.

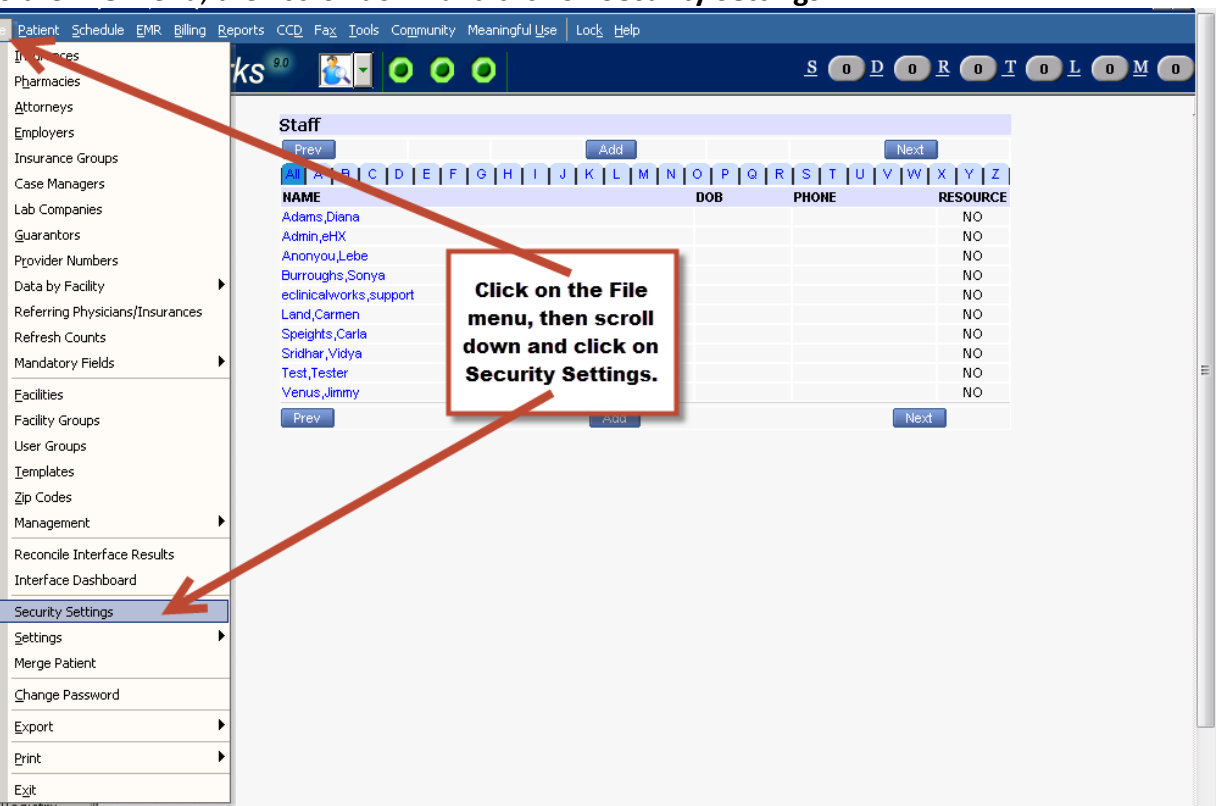

*\*If you are set up "by role" and have an "Administrator" or "System Administrator" role created in your EHR, go to Step 2 and 3; if not, go to Step 4.* 

- Role Security Settings (System Administrator) × By Security Attribute **By Role** S Front-end Admin S ▲ Security Key Permission  $\blacktriangle$ General Access Log Report ☑ Access Medical Record from Patier Ø **B** Health Leads **K** IR Security Access Patient Orders ☑ **B** Lab Analyst Access UDS Reports ☑ Language Services AccountNumber Update ☑ **W** Medical Records A Accounts LookUp ☑ **Medical Records M** Action Macro Management ☑ In the Role Security **Medical Records** St Add Appointment Miscellaneous to Ø **W** Medical Student ☑ Add Users Settings window, click the Nursing SME Additional (APL) Reports ☑ "Role Membership" button **W** Nursing Staff ☑ Admin My Assigned Favorites P2P Pilot Admin UpToDate Setup ☑ ☑ Provider Administrate Payment Batch **Provider SME** Administration ⊽ **S** Provider\_MGR Pilo Allow Access to Pt Hub ⊽ **B** Read Only User Allow Access to Pt Labs/Imagin v **Reconciliation Staf** Allow ANSI Rule Tab Resident Allow appointment creation o csid Ø **System Adminis** Allow appointment creation when | ☑ Allow Appointment Mocellaneous (V  $\blacktriangleright$ Allow appoint to coverbooking  $\blacktriangledown$ ⊽ <mark>☆</mark> Configure <u>R</u>oles | <mark>☆</mark> Role <u>M</u>embership | Configure C<u>a</u>tegories | Locked Users | ■ Save  $Rx$  Security  $Close$
- 2. Click on the **Role Membership** button.

3. Click on the **By Role** tab, then click on **"Administrator"** or "**System Administrator"** in the left window pane, usually the last role in the list. Find your staff test user (in our example, "Test, Test") and check the box next to this user; then click the **Save** button. Your staff test user "Test, Test" now has administrative rights.

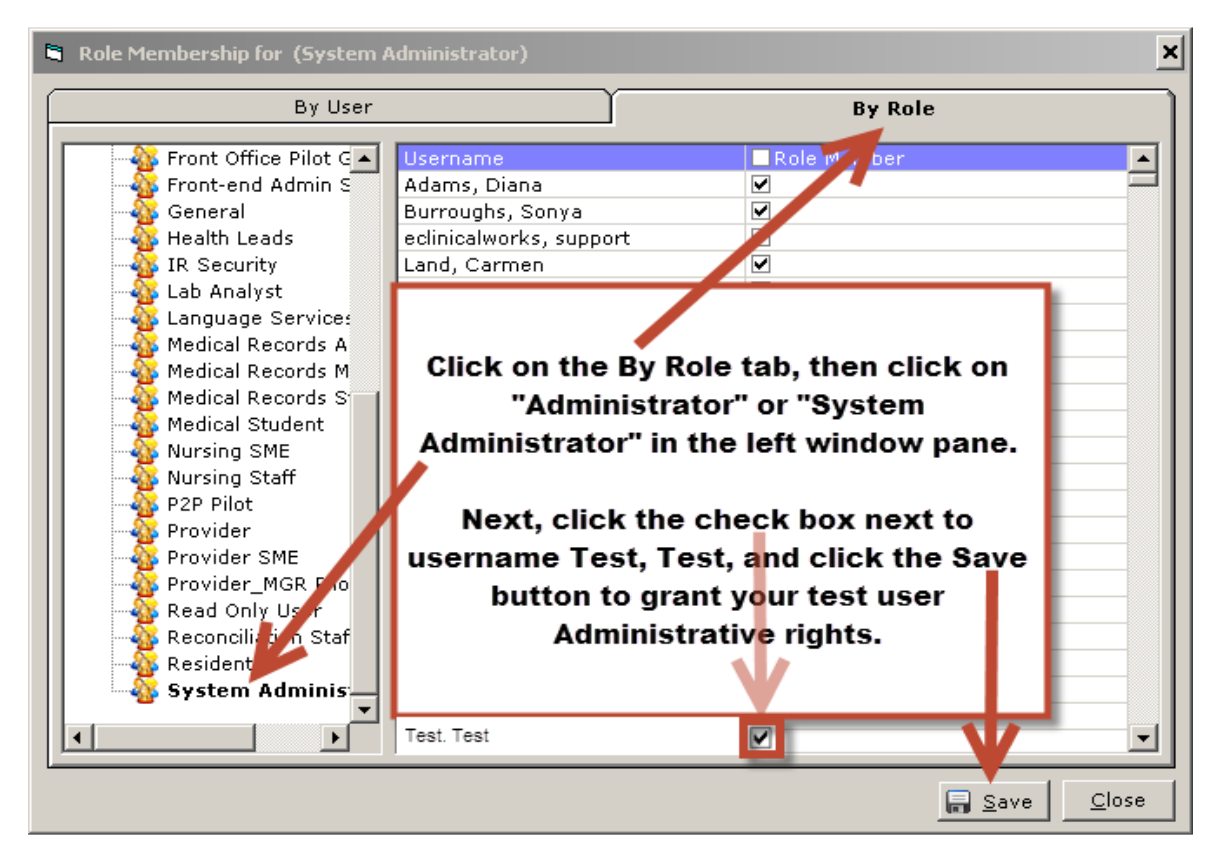

## **OR "By User":**

**4.** Click on the **"+"** sign next to **Staff** to expand that list and find your test user, e.g. "Test, Test". Click on the **Test, Test**  username in the left pane, and the security rights for that user will appear in the right pane. Then, click on the check box next to **Permission** to select all the boxes, and click the **Save** button in order to grant that user all security rights for administrative privileges.

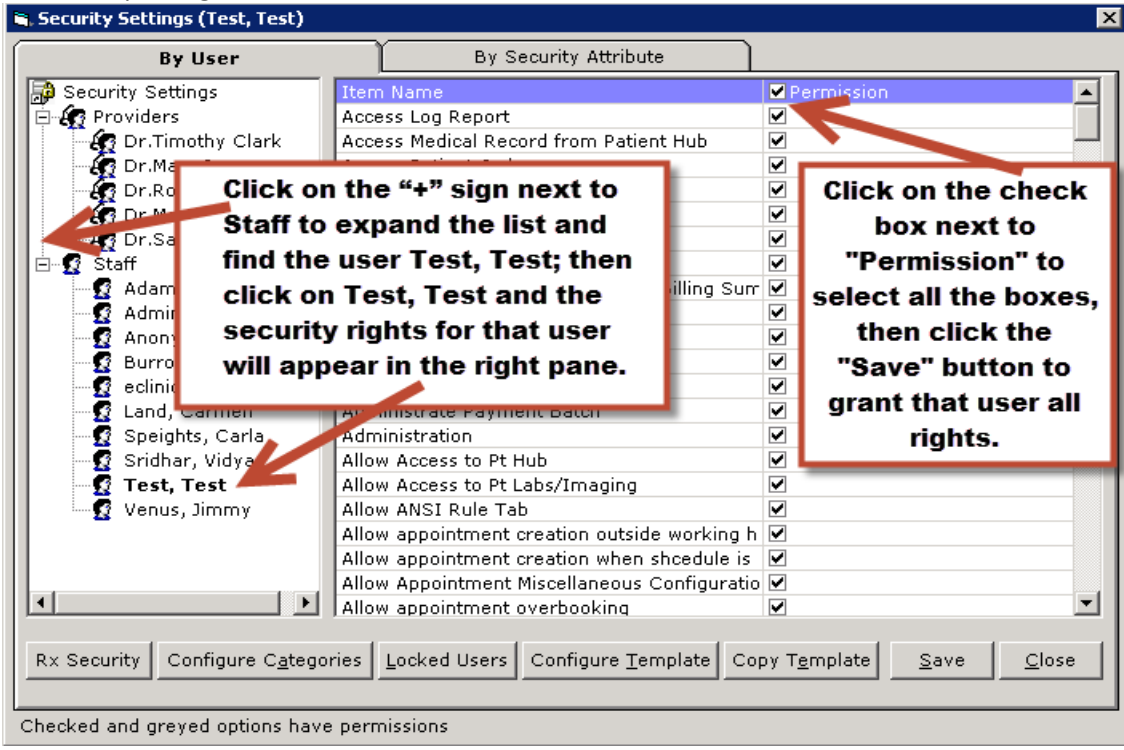